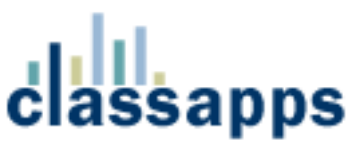

# **SelectSurveyASP Advanced Installation Manual**

### **Introduction**

SelectSurveyASP Advanced is a meta-data driven survey application that allows users to create dynamic surveys, administer them, and view reports. The application features a rich set of advanced administrative, deployment, and reporting features.

All source code is included so that the application can be easily modified. Any developer with good ASP skills should be able to easily understand the code and update it. All coding has been done in accordance with a robust set of coding standards, so the code is clean, consistent, and well-documented. The purpose in developing the application with very clean code is to enable purchasers to easily modify, maintain, and augment the existing code base.

To use this system, your web site must be running Microsoft Internet Information Server (IIS). The application should work correctly on any computer that has IIS installed on it. The application has been written to run against MS Access, SQL Server, or MySQL. The MS Access database is supplied with the application. For SQL Server or MySQL, the application comes with the necessary scripts to load and populate the database.

Please note that the user's guide, the developer's guide, and the database model are all located in the Documentation/Manuals subfolder.

## **Installation**

The steps to install SelectSurveyASP Advanced are as follows:

- 1. Unzip the files to a directory on the web server. If necessary, create a virtual directory, named something like "SelectSurveyASP," to point to the application's root directory.
	- SelectSurveyASP Advanced Contains all application pages (.asp files)
		- $\Box$  ClientInclude Contains all the client-side JavaScript files (.js files)
		- $\Box$  Help Contains the help file for the application
		- $\Box$  Include Contains all include files ( inc.asp extension)

**C** Resources - Contains all resources (images, buttons, style sheets, etc.)

- **Buttons Contains all buttons**
- **C** SurveyButtons Contains buttons used only within the survey
- $\Box$  Images Contains all images
- $\Box$  Icons Contains all icons

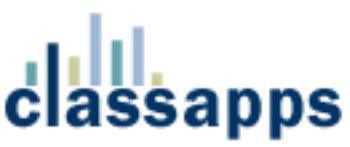

- $\Box$  Navigation Contains all navigation buttons
- **C** StyleSheet Contains the style sheet
- **D** Documentation Contains the documentation for the application
	- **D** Database Contains the MS Access database
	- **Install Contains the install document**

**C** SQLScripts - Contains SQL scripts for installing with either SQL Server or MySQL

The folders "Install" and "SQLScripts" are not needed on the server, and can be removed after installing the application. Similarly, the folder, "Database," can be removed if you are either using SQL Server or MySQL, or have moved the Access database to another location.

2. At this point, you must decide whether to use MS Access, SQL Server, or MySQL. There are three required steps for each type of database. Please refer to the appropriate section, below.

#### *Microsoft Access*

- a. The database, which has been fully populated with all required meta-data, is located in the "Documentation/Database" directory. This folder contains two copies of the Access database. The version named SelectSurveyASPAdvanced.mdb is in Access 2000 format, and the version named SelectSurveyASPAdvanced97.mdb is in Access 1997 format. Our recommendation is to use the version of the database in Access 2000 format, but both versions should work fine. Make sure that the copy of the Access database that you are using is NOT marked readonly.
- b. After deciding which version of Access you will be using, delete the other Access database. If you are using Access 1997, rename the database to SelectSurveyASPAdvanced.mdb. At this point, you may want to move the database to another desired location on the server.
- c. Next, set the permissions on the Access database. The IUSR\_MACHINE account, which is the account under which the web server runs, must have permission to open the database file. To set this permission, grant permission to the .mdb file for the IUSR\_MACHINE account by rightclicking on the database file, selecting Security, and granting either write or full permission to the IUSR\_MACHINE account. For more information on setting permissions, or if you run into any problems with this step, please refer to the following article.

<http://support.microsoft.com/default.aspx?scid=KB;EN-US;Q175168>

#### SQL Server

- a. At this point, you may want to optionally create a new database for the application. If you decide not to create a new database and to use an existing database instead, note that all table names have the prefix "SUR<sup>"</sup> so that they can easily be distinguished from other tables in the database.
- b. Load the tables into the database. The script for the tables is located in the file, "SelectSurveyASPTables.sql," which is located in the "Documentation/SQLScripts/SQLServer" directory. The best way to load the tables is to open Microsoft Query Analyzer, open the file, "SelectSurveyASPTables.sql," from Query Analyzer, and execute.
- c. Load the required meta data into the database. The script for the metadata is located in the file, "SelectSurveyASPData.sql," which is located in the "Documentation/SQLScripts/SQLServer" directory. The best way to load the meta-data is to open the file, "SelectSurveyASPData.sql," from Microsoft Query Analyzer, and execute it.

#### MySQL

- a. At this point, you may want to optionally create a new database for the application. If you decide not to create a new database and to use an existing database instead, note that all table names have the prefix "SUR\_" so that they can easily be distinguished from other tables in the database.
- b. Load the tables into the database. The script for the tables is located in the file, "SelectSurveyASPTables.sql," which is located in the "Documentation/SQLScripts/MySQL" directory. The best way to install the database is to open the MySQL Control Center. Create or open your database, and then load the tables by copying the contents of this script into the SQL pane. Before executing, modify the Host and Database attributes located on the first two lines for the script. Then execute the script, and MySQL will provide feedback as it steps through the script.
- c. Load the required meta data into the database. The script for the metadata is located in the file, "SelectSurveyASPData.sql," which is located in the "Documentation/SQLScripts/MySQL" directory. The best way to load

the meta-data is to open the file, "SelectSurveyASPData.sql," from the MySQL Control Center, and execute it.

3. The application uses a DSN-less connection by default, which means you should be able to configure the database connection simply by editing a text file. The connection string is located in the file, "Config\_inc.asp," in the Include directory. This file contains multiple versions of the constant SURVEY APP\_CONNECTION, divided into three sections. One of the sections is for connecting to a SQL Server database, the second is for connecting to a MS Access database, and third is for connecting to a MySQL database. Above each section are detailed comments for how to configure the connection string for that particular database. At this point, comment out the constants that you will not be using, and set up the appropriate connection string, as shown.

If you prefer, you may use a system DSN to connect to the database. If using a DSN, the syntax for the constant SURVEY\_APP\_CONNECTION is as follows, where "YourDSNName" should represent the name of the DSN:

Const SURVEY\_APP\_CONNECTION = "DSN=YourDSNName"

Important: If you are using Access, the absolute file path to the Access database, including the name of the database itself, should be set as the value for the DBQ parameter. An absolute file path starts with the drive letter, and then contains the entire hierarchy of folders down to the Access database. As an example,

"c:/inetpub/wwwroot/surveys/Database/SelectSurveyASPAdvanced.mdb," is a valid absolute path.

If you are using MySQL, the connection string contains an "option" parameter. You can view the complete list of bit-wise options in the MySQL online documentation at the following URL:

[http://dev.mysql.com/doc/mysql/en/MyODBC\\_connect\\_parameters.html](http://dev.mysql.com/doc/mysql/en/MyODBC_connect_parameters.html).

- 4. In the same file, "Config\_inc.asp," there is a constant called SUR\_DATABASE\_TYPE. Depending on whether you are using MS Access, SQL Server, MySQL, the value for this constant must be updated to "MSAccess", "SQLServer" or "MySQL", as appropriate. These values are noted in the comment above the constant. These values are case-sensitive, so make sure you specify the value exactly as shown.
- 5. Also in the file, "Config\_inc.asp," there is a constant called SUR\_EMAIL\_COMPONENT\_TYPE. This constant should be set to

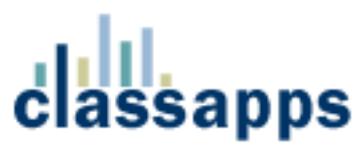

"CDONTS", "ASPMail", "JMail", or "CDOMessage", depending on which server-side email component you would prefer to use. Note that on Windows 2003, CDONTS has been replaced by the CDO.Message object. If using ASPMail, JMail, or CDOMessage, immediately below the previous constant, there is also a constant called SUR\_EMAIL\_COMPONENT\_SMTP\_SERVER. This constant must be updated to the name of your SMTP server.

- 6. The next constant in the file, "Config\_inc.asp," that must be updated is a constant called SUR\_DATE\_FORMAT. This constant should be updated to either "1" if using American style dates, or "2" if using European style dates. Following this constant is another constant called SUR\_DATE\_DELIMITER, which must be set to the character that separates the day, month, and year. The possible values for the delimiter are "/", ".", or "-". Note that, by default, these constants are set to American format and "/", respectively.
- 7. Next, the constant SUR\_APPLICATION\_ADMIN\_EMAIL\_ADDRESS should be set to the email address of the administrator of the application.
- 8. The next constant in the file, "Config\_inc.asp," that must be updated is a constant called SUR\_APPLICATION\_ROOT\_URL. This constant should be updated to point to the root HTTP path where the application is located. Detailed instructions about how to format this value are included in the comments above the constant.
- 9. The last constant to update is called SUR\_APPLICATION\_DEFAULT\_HOME\_PAGE. This constant represents the page that serves as both the default page and the home page for the application. Users with limited access who attempt to access a page they do not have rights to are redirected to this page. This constant is, by default, set to the value, "Default.asp," which is a default home page provided with the application. You may want to create your own home page, or modify Default.asp, to provide users with additional information.
- 10. The home page of the application is called Default.asp, and the login page is called Login.asp. Your IIS web server is most likely already configured to use Default.asp as a default file for the directory. If not, or if you would like to use Login.asp as your default page, you can set the default file on the properties page for the application in IIS.
- 11. If you are installing the application on Windows 2003, you must make the following two changes:
- a) Do not use CDONTS as the email component, but instead use CDO.Message. See the notes on setting the email component, above, for more information.
- b) By default, Windows 2003 locks down most file extensions, except for certain types of files. This is different than previous versions of Microsoft operating systems. The survey application contains a number of JavaScript routines, all of which are in a file with a .js extension. To enable the .js file type, you simply edit the MIME types either at the Global IIS level or the individual site or virtual directory level. Add the .js as an application/x-javascript type, and everything should work fine. If your application is hosted with an ISP, simply ask them to enable files with a .js extension, and they will readily understand the request and how to respond to it.
- 12. By default, the application has a single user entered in the SUR\_USER table. The username for this default user is "admin" and the password is also "admin." This account has been granted full administrative rights to the entire application, and should not be deleted. Use this username/password to log into the application the first time. Once logged in as "admin," or if logged in as any account with "Admin" level permissions, you can create other user accounts. For more information about user security levels, refer to the section, "User Information," elsewhere in this document.
- 13. If, during installation, you run into a problem where a non-detailed error message is displayed on your web page, you will need to change a setting in IE and then re-execute the page to produce a more meaningful error message. To do this, in IE, go to Tools, Internet Options, Advanced, and in the Browsing section, uncheck, "Show friendly HTTP error messages." Then re-execute the page, and a meaningful error message should now be displayed. At least for the installation and debugging process, keep this option unchecked.

## Additional Information

A significant amount of additional document is available in the Documentation/Manuals subfolder. Specifically, this folder contains the user's guide, the developer's guide, and the database model. All of the commonly asked questions we have ever received are answered in these documents.

## Support

If you need any assistance with the installation or with the application, we're always willing to help out. You can send an email to us at info@classapps.com, or submit a support request at [http://www.ClassApps.com/Support.asp.](http://www.ClassApps.com/Support.asp) When

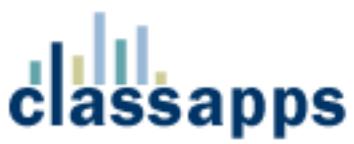

submitting a support request, please supply us with as much detailed information as possible so he can help you as quickly as possible. Please include which database you are using, which version of the application, and any other details that relevant to your request.